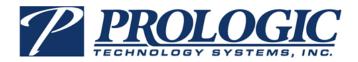

# **TEAMS User Guide**

**Vendor Maintenance** 

# © 2011 Prologic Technology Systems, Inc.

All rights reserved. Prologic, the Prologic logo, TEAMS, TEAMS Business Administration, TEAMS Student Accounting, TEAMS Business Management, and TEAMS Student Management are trademarks or registered trademarks of Prologic Technology Systems, Inc. All other product names mentioned herein are trademarks or registered trademarks of their respective owners. The products described in this document are protected by U.S. Patent and may be protected by foreign patents, or pending applications.

Information in this document is subject to change without notice. Companies, names, and data used in examples herein are fictitious unless otherwise noted. No part of this document may be reproduced or transmitted in any form or by any means, electronic or mechanical, for any purpose, without the express permission of Prologic Technology Systems, Inc.

Corporate Headquarters: Prologic Technology Systems, Inc.

9600 North MoPac Expressway, Suite 300

Austin, TX. 78759 Tel: 512-328-9496 Fax: 512-342-1705

Revision Date: 5-20-2011

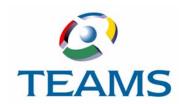

# Section 3: Functions for Non-Purchasing Department Personnel

This section describes vendor-related functions that are used by employees who work outside the Purchasing Department.

#### In this section:

| Request for New Vendor   | 3.2  |
|--------------------------|------|
| Vendor Lookup            | 3.12 |
| Vendor Lookun/Accounting | 3 14 |

# **Request for New Vendor**

The Request for New Vendor function gives district personnel outside the Purchasing Department the ability to search the TEAMS database to check if a company is established as a vendor for the district. If the search does not locate a vendor, the user can submit a request to the Purchasing Department that the vendor be approved and added to the system.

Request for New Vendor topics are listed below:

- Searching for Existing Vendors (below)
- Requesting New Vendors (page 3.5)

# **Searching for Existing Vendors**

Use the Request for New Vendor function to search the TEAMS database to see if a company has been previously established as a vendor for the district. If your search does not locate the vendor, you can submit a request for a new vendor that will be reviewed by the Purchasing Department for approval.

## **How to Search for Vendors**

1. Navigate to the TEAMS Home page and locate the Vendor Maintenance menu.

**Note:** The exact name of the menu you use to access this function depends on how your district has configured its TEAMS Home page.

Select the Request for New Vendor link. The Search tab is displayed.

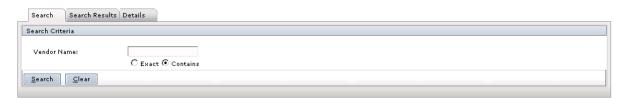

Figure 3.1: Search tab

3. Enter the Vendor Name.

**Note:** The Contains option defaults as the type of search to perform. With a Contains search, your search results will include any vendor with a name that contains the characters you enter in the field. For example, if you enter "off", your search might return Office Depot, City Office Supplies, and Bob's Coffee Service. If you are sure of the vendor name, you can use the Exact option. With an Exact search, your search will only return a vendor with a name that matches your complete entry exactly.

4. Click the **Search** button. The Search Results tab is displayed with any matching results, as shown in the following figure.

3.2

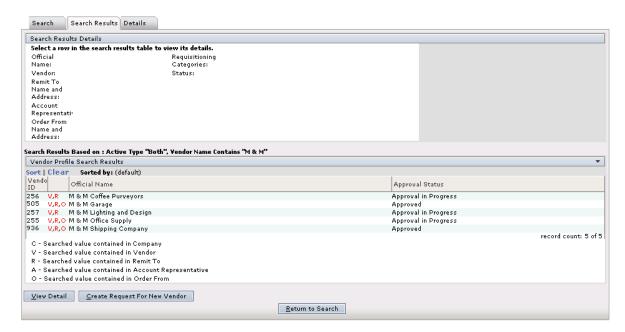

Figure 3.2: Search Results tab

#### **How to Work With Search Results**

The Search Results tab displays a listing of vendors that matched your criteria. A code is displayed next to search results to indicate what information in the vendor record matched your search. The codes are described below.

- C: Searched value contained in Company
- V: Searched value contained in Vendor
- · R: Searched value contained in Remit To
- A: Search value contained in Account Representative
- O: Search value contained in Order From

# **Reviewing High-Level Information**

To review high-level information about a company, select it in the Vendor Profile Search Results. Information is displayed in the Search Results Details panel, as shown in the following figure.

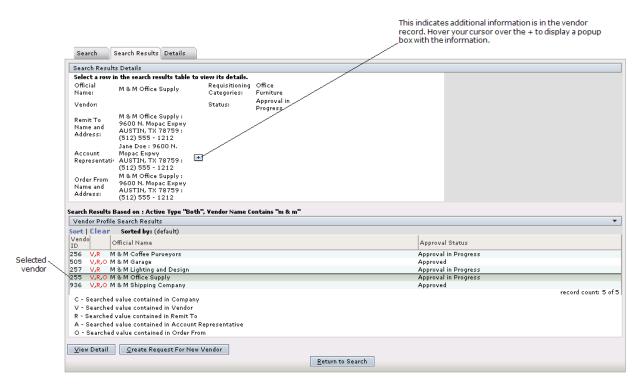

Figure 3.3: Search Results tab with details for a selected company

## **Reviewing Vendor Details**

To review more comprehensive information for a company, select it and click the **View Detail** button. The Details tab is displayed, as shown in the following figure.

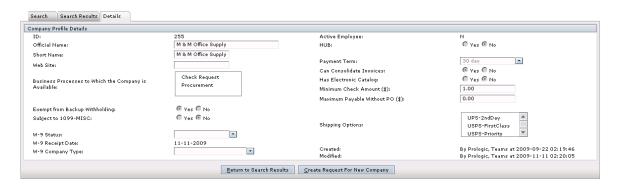

Figure 3.4: Details tab

If you have thoroughly searched the database and reviewed company information and did not locate the company, you can click the **Create Request For New Company** button to create a request that your Purchasing Department add to company as an approved district vendor. For more information, see "Requesting New Vendors" on page 3.5.

# **Requesting New Vendors**

In the Request for New Vendor function, if you searched the TEAMS database for a vendor but did not locate it, you can submit a request for your Purchasing Department to approve the vendor.

**Note:** It is recommended that you search the database to be sure the vendor is not already established in the system. For more information, see "Searching for Existing Vendors" on page 3.2.

# How to Request a New Vendor

 On either the Search Results tab or the Details tab, click the Create Request for New Vendor button. The Request for New Vendor tab is displayed.

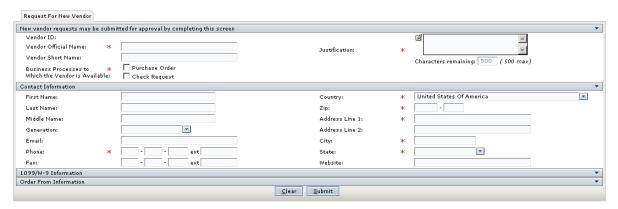

Figure 3.5: Request for New Vendor tab

Note: The system will generate the Vendor ID when you submit your request.

- 2. In the Vendor Official Name field, enter the complete name of the vendor.
- 3. The **Vendor Short Name** field defaults with your entry from the Vendor Official Name field, but you can modify the vendor short name as necessary.
- 4. For the **Business Processes to Which the vendor is Available option**, select at least one of the following boxes:
  - Select (checkmark) Purchase Order if the vendor will accept purchase orders.
  - Select (checkmark) Check Request if the vendor will be paid through the check request process in TEAMS.
- 5. In the **Justification** field, enter information about why the vendor should be an approved vendor for goods or services.
- 6. Enter the **First Name** for the contact person for the vendor.
- 7. Enter the **Last Name** for the contact person for the vendor.

- 8. Enter the Middle Name for the contact person for the vendor, if known.
- 9. If a Generation suffix is applicable, such as Jr., select it from the drop-down list.
- 10. Enter the **Email** address for the contact person.
- 11. Enter the **Phone** number for the contact person. Include the extension in the **ext** field, if applicable.

**Note:** If you enter a phone number that is already in the system, a message box is displayed with the name of the vendor with the same number and asks you to check for duplicates, but you are not prevented from saving the number.

- 12. Enter the **Fax** number for the contact person.
- 13. The Country defaults to United States of America, but you can change this if necessary.
- 14. Enter the **Zip** code for the Contact information.

**Note:** If you enter a Zip Code that applies to multiple cities, a box is displayed that alerts you to this. The cities associated with the Zip Code are available for selection in a drop-down list. Chose the appropriate city for the address you are entering and click the **Select** button. The box closes and your selection populates the **City** field.

**Note:** If you selected a country other than the than United States, the **Postal Code** field is displayed instead of the Zip field. In this case, enter the Postal Code.

- 15. In the **Address 1** field, enter the street number and street name for the address. Include the suite number on this line, if applicable.
- 16. In the Address 2 field, enter any additional address information.

**Note:** The system populates the **City** and **State** fields based on your entry in the Zip field. If you selected a country other than the United States, the **Province** field is displayed instead of the State field. In this case, enter the Province.

- 17. Enter the Website for the vendor, if applicable.
- 18. Some Purchasing Departments require only the basic vendor information and contact information in their requests for a new vendor. If you have completed the basic information required for your request, click the **Submit** button. The Attachments tab is displayed with a message that lets you know that your request has been submitted for approval.

**Note:** See "How to Add Attachments to Your Request for New Vendor" on page 3.10 for information about adding attachments to your request.

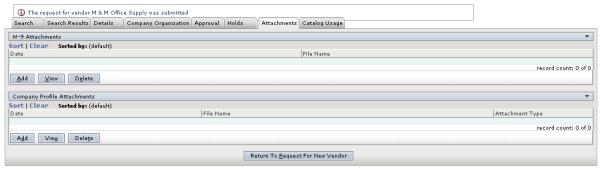

Figure 3.6: Attachments tab with message displayed when a request is submitted

Some Purchasing Departments require district personnel to provide additional information about the vendor in their requests. This additional information may include:

- 1099/W-9 information
- · Order From information
- Attachments

#### How to Add 1099/W-9 Information

1. Click the 

on the 1099/W-9 Information bar to display the fields associated a vendor's 1099 and W-9.

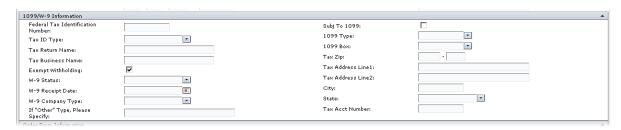

Figure 3.7: 1099/W-9 Information fields

- 2. In the **Federal Tax Identification Number** field, enter the vendor's Tax Identification Number (TIN) without dashes. When you are finished entering the number, the system checks for a match with any TINs already in the TEAMS database.
  - If it finds a match, the system populates the Tax Return Name and Tax Business name fields with information from the matching TIN.
  - If it does not find a matching TIN, the system displays a message (shown below) for you
    to enter the 1099/W9 information for the new Tax Identification Number, and the Tax
    Return Name and Tax Business Name fields are populated with the Vendor Official name
    for the request you are entering.

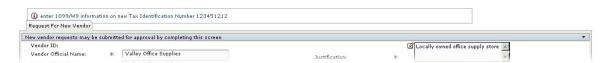

Figure 3.8: System message displayed for a new Tax Identification Number

#### SECTION 3: FUNCTIONS FOR NON-PURCHASING DEPARTMENT PERSONNEL

3. Select the **Tax ID Type** from the drop-down list.

**Note:** When you save the form, the system checks that the Tax ID Number entered contains the proper number of digits. For EINs, the system also checks to ensure that the first two digits are valid EIN prefixes.

Note: The Tax Return Name and Tax Business Name fields populate based on your entry in the Federal Tax Identification Number field. If the system did not find a matching TIN in the database, the fields are populated with the name you entered in the Vendor Official Name field. If the system found a matching TIN, these fields are populated with the name on file for the matching TIN. The Tax Return Name and Tax Business Name fields should what is on the W-9 form for the vendor you are entering. You can edit the fields as necessary.

- 4. The **Exempt Withholding** box defaults as selected (checkmarked). If the vendor is not exempt from withholding, deselect this box (remove the checkmark).
- 5. In the W-9 Status field, select one of the following options from the drop-down list: On File, Applied For, or Not Received.
- 6. In the W-9 Receipt Date field, enter the date the district received the W-9 or click the icon to select it from the calendar.

Note: If you select Not Received or Applied For as the W-9 status, the W-9 Receipt Date field is not required.

- 7. In the W-9 Vendor Type field, select one of the following options from the drop-down list: Partnership, Other, Individual - Sole Proprietor, or Corporation.
- 8. If you selected Other as the Vendor Type, complete the If "Other" Type, Please Specify field with a description of the vendor type.
- 9. If the vendor is subject to 1099 reporting, select (checkmark) the **Subj To 1099** field.
- 10. If you selected the Subj To 1099 field, the 1099 Type field defaults to 1099 Misc, but you can change this if necessary.
- 11. If you selected the Subject to 1099 field, the 1099 Box field defaults to Nonemployee Compensation, but you can change this if necessary.
- 12. In the **Tax Zip** field, enter the ZIP code that is on the vendor's W-9.
- 13. In the Tax Address Line 1 field, enter the street address information that is on the vendor's W-9.
- 14. In the Tax Address Line 2 field, enter additional street address information, if necessary.
- 15. In the City field, enter the city from the vendor's address on the W-9.
- 16. In the **State** field, enter the state from the vendor's address on the W-9.
- 17. Enter the vendor's **Tax Account Number**, if you have that information.

3.8 TEAMS User Guide: Vendor Maintenance

#### How to Add Order From Information

1. Click the on the Order From Information bar to display the fields for recording the vendor's order from contact information.

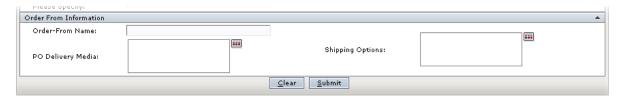

Figure 3.9: Order From Information fields

- 2. In the **Order-From Name** field, enter the vendor contact for placing orders.
- 3. In the **PO Delivery Media** field, click the icon to open the Company Profile Order-From Delivery Media tab, as shown in the following figure. On the Company Profile Order-From Delivery tab, select the media types from the Available Delivery Media list. When you have completed your selections, click the **OK** button to return to the Request For New Vendor tab.

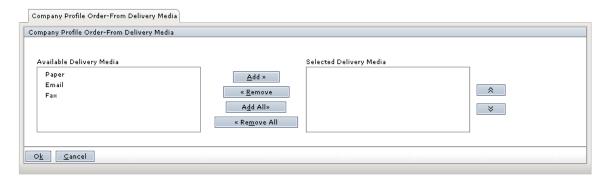

Figure 3.10: Company Profile Order-From Delivery Media tab

**Note:** Use the **Add All** button to select all items in the Available list. Use the **Remove** button to remove an individual item from the Selected list. Use the **Remove All** button to remove all items from the Selected list.

4. In the **Shipping Options** field, click the icon to open the Shipping Options tab (shown in the following figure) and select one or more shipping options from the Available Shipping Options list. When you have completed your selections, click the **OK** button to return to the Request For New Vendor tab.

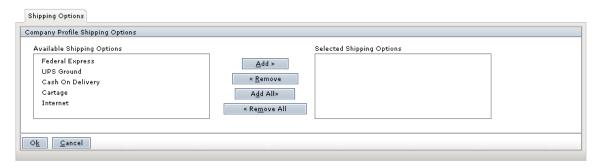

Figure 3.11: Shipping Options tab

**Note:** Use the **Add All** button to select all items in the Available list. Use the **Remove** button to remove an individual item from the Selected list. Use the **Remove All** button to remove all items from the Selected list.

5. When you have completed the information required by your Purchasing Department for your request for a new company, click the **Submit** button. The Attachments tab is displayed with a message is displayed that lets you know that your request has been submitted for approval.

**Note:** See "How to Add Attachments to Your Request for New Vendor" on page 3.10 for information about adding attachments to your request.

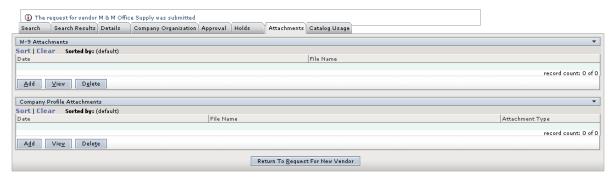

Figure 3.12: Attachments tab with message displayed when a request is submitted

# How to Add Attachments to Your Request for New Vendor

You can use the Attachments tab to store electronic copies of a company's W-9 or other company documents, such as a copy of a license.

**Note:** The other tabs displayed are used in both the Maintain Vendor Profile and Maintain Vendor Profile Approval functions and cannot be accessed through the Request for New Vendor function.

#### How to Attach a File for a W-9

1. In the W-9 Attachments panel, click the **Add** button. The W-9 Attachment box is displayed, as shown in the following figure.

3.10

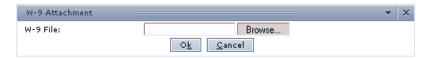

Figure 3.13: W-9 Attachment box

- 2. Click the Browse button to open a standard Choose File box.
- 3. Navigate to the location of the file and select the file for W-9. The file name is displayed in the W-9 File field.
- 4. Click the **Ok** button. The file is added to the W-9 panel.

# **How to Attach Other Company Files**

1. In the Company Profile Attachments panel, click the **Add** button. The Attachment box is displayed.

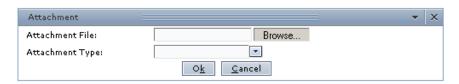

Figure 3.14: Attachment box

- 2. Click the Browse button to open a standard Choose File box.
- 3. Navigate to the location of the file and select the file for the attachment. The file name is displayed in the Attachment File field.
- 4. Select the **Attachment Type** from the drop-down.
- 5. Click the **Ok** button. The file is added to the Company Profile Attachments panel.

#### How to View an Attachment

- 1. In either the W-9 Attachments or Company Profile Attachments panel, highlight to select the attachment.
- 2. Click the **View** button. The attachment is displayed in a file viewer browser window on top of the TEAMS browser window.
- 3. When you are finished viewing the attachment, click the x in the file viewer browser window to close it and return to the Attachments tab.

#### **How to Delete Attachments**

- 1. In either the W-9 Attachments or Company Profile Attachments panels, highlight to select the file to be deleted.
- 2. Click the **Delete** button. A confirmation box is displayed asking you to confirm the deletion action.
- 3. Click the **Yes** button to proceed with the deletion.

# **Vendor Lookup**

Use the Vendor Lookup function to search the TEAMS database for companies approved as vendors for the district. This is a read-only function that allows you to view basic vendor information, such as address and account representative information.

# How to Search for Vendors

1. Navigate to the TEAMS Home page and locate the Vendor Maintenance menu.

**Note:** The exact name of the menu you use to access this function depends on how your district has configured its TEAMS Home page.

2. Select the Vendor Lookup link. The Search tab is displayed.

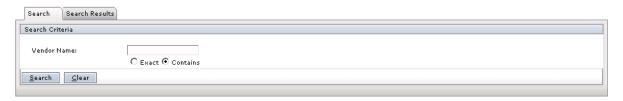

Figure 3.15: Search tab

3. Enter the Vendor Name.

**Note:** The Contains option defaults as the type of search to perform. With a Contains search, your search results will include any vendor with a name that contains the characters you enter in the field. For example, if you enter "off", your search might return Office Depot, City Office Supplies, and Bob's Coffee Service. If you are sure of the vendor name, you can use the Exact option. With an Exact search, your search will only return a vendor with a name that matches your complete entry exactly.

4. Click the **Search** button. The Search Results tab is displayed with any matching results, as shown in the following figure

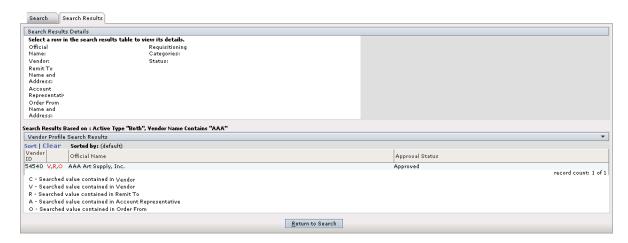

Figure 3.16: Search Results tab

# **How to Work With Search Results**

The Search Results tab displays a listing of vendors that matched your criteria. A code is displayed next to search results to indicate what information in the vendor record matched your search. The codes are described below.

- C: Searched value contained in Company
- V: Searched value contained in Vendor
- R: Searched value contained in Remit To
- A: Search value contained in Account Representative
- O: Search value contained in Order From

# **Reviewing High-Level Information**

To review high-level information about a company, select it in the Vendor Profile Search Results. Information is displayed in the Search Results Details panel, as shown in the following figure.

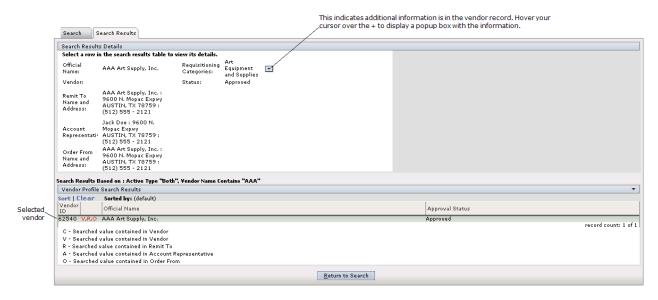

Figure 3.17: Search Results tab with details for a selected company

**Note:** If the Search Results Details panel contains a  $\blacksquare$  next to any of the information, this indicates that the company has multiple contacts saved in the record (for example, multiple Order From contacts). Hover your cursor over the  $\blacksquare$  to display a popup box that contains the additional information. To close the popup box, move your cursor away from the  $\blacksquare$  icon.

# **Vendor Lookup/Accounting**

Use the Vendor Lookup/Activity function to search the TEAMS database for companies approved as vendors for the district. This is a read-only function that allows you to view basic vendor information, such as address and account representative information, and to review all financial activity.

# How to Search for Vendors

1. Navigate to the TEAMS Home page and locate the Vendor Maintenance menu.

**Note:** The exact name of the menu you use to access this function depends on how your district has configured its TEAMS Home page.

Select the Vendor Lookup/Accounting link. The Search tab is displayed.

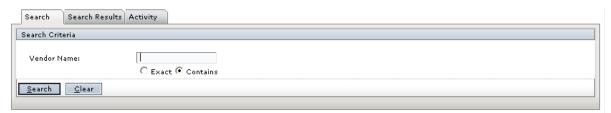

Figure 3.18: Search tab

3. Enter the Vendor Name.

**Note:** The Contains option defaults as the type of search to perform. With a Contains search, your search results will include any vendor with a name that contains the characters you enter in the field. For example, if you enter "off", your search might return Office Depot, City Office Supplies, and Bob's Coffee Service. If you are sure of the vendor name, you can use the Exact option. With an Exact search, your search will only return a vendor with a name that matches your complete entry exactly.

4. Click the **Search** button. The Search Results tab is displayed with any matching results, as shown in the following figure.

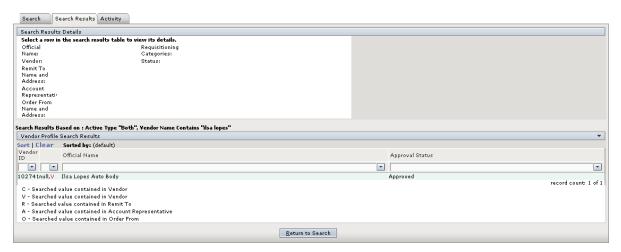

Figure 3.19: Search Results tab

# How to Work With Search Results

The Search Results tab displays a listing of vendors that matched your criteria. A code is displayed next to search results to indicate what information in the vendor record matched your search. The codes are described below.

- C: Searched value contained in Company
- V: Searched value contained in Vendor
- R: Searched value contained in Remit To
- A: Search value contained in Account Representative
- O: Search value contained in Order From

# **Reviewing High-Level Information**

To review high-level information about a company, select it in the Vendor Profile Search Results panel. Information is displayed in the Search Results Details panel, as shown in the following figure.

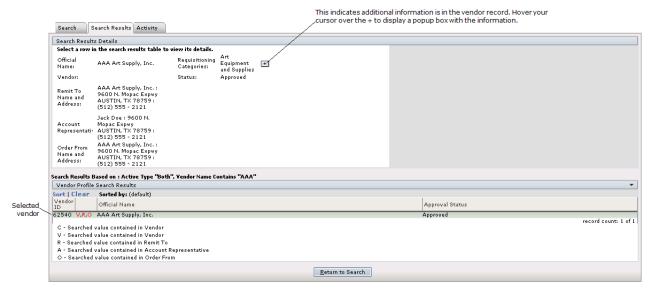

Figure 3.20: Search Results tab with details for a selected company

**Note:** If the Search Results Details panel contains a  $\blacksquare$  next to any of the information, this indicates that the company has multiple contacts saved in the record (for example, multiple Order From contacts). Hover your cursor over the  $\blacksquare$  to display a popup box that contains the additional information. To close the popup box, move your cursor away from the  $\blacksquare$  icon.

# How to Work With the Activity Tab

Use the Activity tab to view totals for the goods and services acquired from the selected company during a selected period. Requisition, Purchase Order, Encumbrance, and Invoice information is displayed on the tab. Information on the Activity tab can be viewed at the Company level or at the Vendor level.

To access the Activity tab for a selected company, either click the tab to bring it forward, or double-click on the company name in the Vendor Profile Search Results panel. A sample Activity tab is shown in the following figure.

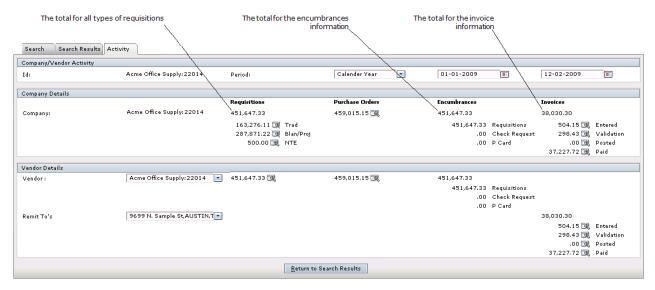

Figure 3.21: Sample Activity tab

**Note:** If the balances in the Company Details panel are zero, then there has been no activity for the company.

# How to Work With the Company/Vendor Activity Panel

Note: The ID field displays the Company name and ID number.

In the Company/Vendor Activity panel, the **Period** field defaults to Calendar Year, which shows activity from January 1 through the current date. You can change the selection to view totals for other periods. The date fields display the begin date and end date for the range you select in the Period field. You have the following options in the Period field: Fiscal Year, 12 Month, and Other. If you select Other, use the date fields to set the Begin Date and the End Date for the period.

3.16

# How to Work With the Company Details Panel

The Company Details panel shows Requisitions, Purchase Orders, Encumbrances, and Invoices information at the company level for all the vendors in the company profile.

### Requisitions

The total amount for all requisitions from the company is displayed. Sub-totals are shown for traditional, project/blanket, and not-to-exceed requisition types.

**Note:** For more information about working with Requisitions, see the TEAMS Requisitions User Guide or TEAMS Online Help.

# Trad (Traditional)

If desired, you can click the sicon to open the Display Requisitions tab and view information about each requisition. View the information on the Display Requisitions tab. When you are finished viewing Traditional requisitions, click the **Return** button to go back to the Activity tab.

## Blan/Proj (Blanket/Project)

If desired, you can click the information about each requisition. View the information on the Project Requisitions tab. When you are finished viewing Blanket/Project requisitions, click the **Return** button to go back to the Activity tab.

#### NTE (Not-To-Exceed)

If desired, you can click the icon to open the Not-To-Exceed Requisitions tab view information about each requisition. View the information on the Not-To-Exceed Requisition tab. When you are finished viewing Not-To-Exceed requisitions information, click the Return button to go back to the Activity tab.

#### **Purchase Orders**

If desired, you can click the sicon to open the Purchase Order Search Results tab and view information about each purchase order. View the information on the Purchase Order Search Results tab. When you are finished viewing purchase order information, click the **Return** button to go back to the Activity tab.

## **Encumbrances**

The system displays the totals for all encumbrances for the company. Sub-totals are shown for requisitions, check requests, and Procurement Card transactions.

#### Invoices

The total amount for all invoices is displayed. Sub-totals are displayed by invoice status:

Entered, Validation, Posted, and Paid. If desired, you can click the science icon next to a status type to open the Results tab for the selected invoice status. View the information on the Results tab. When you are finished viewing invoice information, click the **Return** button to go back to the Activity tab.

# How to Work With the Vendor Details Panel

With the Vendor Details panel, you can view totals at the vendor level for **Requisitions**, **Purchase Orders**, **Encumbrances**, and **Invoices**.

If the company has multiple vendors, you can use the **Vendor** field to select another vendor for which to view activity totals. For any amount that has the icon next to it, you can drill down to view specific items that are included in the total. Refer to "How to Work With the Company Details Panel" on page 3.17 for information about the tabs displayed when you click the icon.

**Note:** The selections in the **Remit-To** field are dependent on your selection in the Vendor field. If a vendor has multiple Remit-To's, you can use the Remit-To field to view activity totals for another Remit-to.

**Note:** If the balances in the Vendor Details panel are zero, then there has been no activity for the vendor.

3.18 TEAMS User Guide: Vendor Maintenance
May 2011